# Annual Membership Conference | June 22, 2023 Claiming your credits

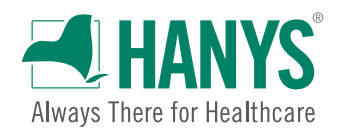

### Dear Participant:

Thank you for your participation in our educational activities. Now, please complete the attestation form to receive the contact hours you deserve. This activity awards a maximum of 2.0 hours for physicians, nurses and certified professionals in healthcare quality. A general certificate of participation is also available.

#### We recommend the use of Chrome for an optimal portal experience.

Please visit [go2certificate.com.](https://go2certificate.com/livesymposia.livesympregisteranonym.aspx) If you receive an error when you click this link from this document, please copy and paste the URL into your browser.

Enter Access Code: 3183-54 Enter your email address. Click the CONFIRM button.

The portal will be active until July 22, 2023, at 11:59 p.m. ET. Please claim your certificate by this date/time.

In future visits, the system automatically recognizes your account based on your email address. It will ask you to enter your own created password after you have entered the Access Code and your email address.

If you are a returning user of Go2Certificate, the system will alert you to this fact and request that you enter your password. Please do so and click the NEXT button.

If you are a first time visitor to Go2Certificate, complete your demographic information, set up a password and click the SUBMIT button.

Select the activity you attended by clicking the box to the left of the title. There is only activity assigned to this access code.

Complete the Activity Evaluation by using the NEXT buttons to move through the evaluation. Your input is invaluable. At the end of the evaluation, please click the SUBMIT button.

Please confirm how you would like your name to appear on the certificate.

Please select the box requesting the accreditation you wish to earn. Multiple selections are acceptable. Click the CONFIRM button.

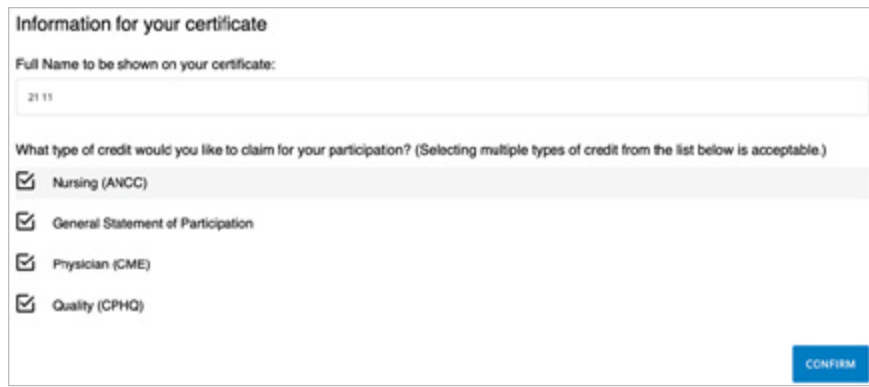

Confirm your hour(s) of participation. Using the dropdown arrow, you should claim only the credit commensurate with the extent of your participation in the activity. Click CONFIRM.

Click the VIEW button(s) to open and print your certificate(s). Once you click the VIEW button you will also have the option to email your certificate to yourself. If you are receiving two or more certificates (for multiple

accreditations), you may click the Generate Bundled Certificate button and your multiple certificates will be bundled in one PDF. In addition, your certificate will be hosted on our website and can be accessed as many times as you like using the "Login" option on the main page.

Please email [info@axismeded.com](mailto:info%40axismeded.com?subject=) for assistance. Thank you.

## American College of Healthcare Executives

#### Qualified Credits

Individuals must sign in to each session using their full name and then self-report credits earned in their MyACHE online account. Individuals will need to calculate their own hours based on attendance.